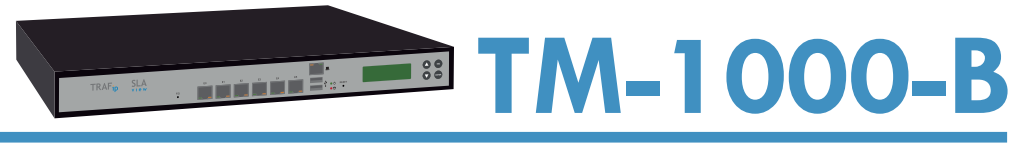

# **Quick Start Guide**

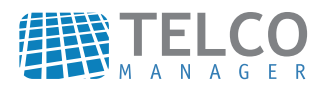

## Conteúdo da embalagem

- 1x TelcoAppliance TM-1000-B
- 1x Quick Start Guide
- 1x Kit de montagem frontal para rack
- 1x Cabo console (branco)
- 1x Cabo de rede (azul)
- 1x Cabo de forca
- 1x CD incluindo notas de lançamento e manuais do sistema

## Especificações - TelcoAppliance TM-1000-B

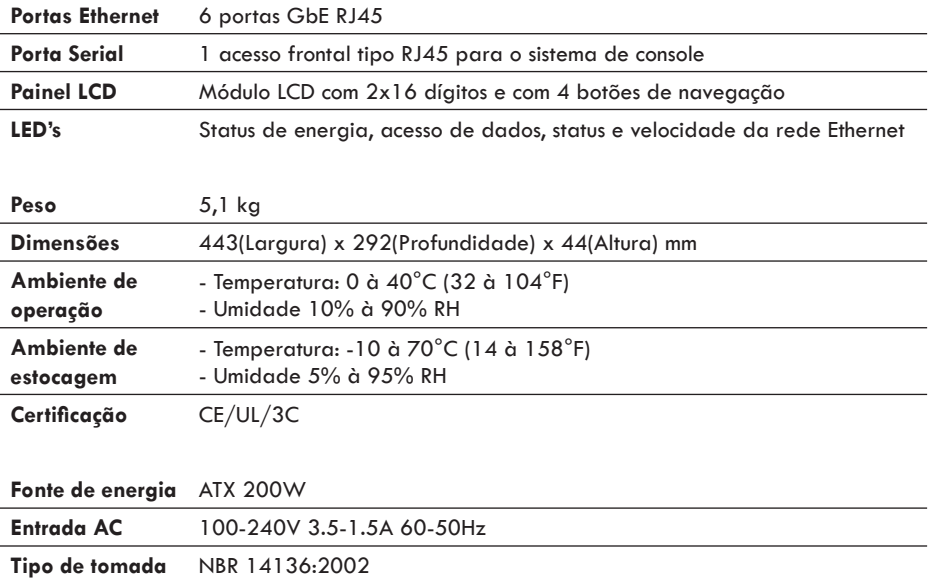

# Painel frontal

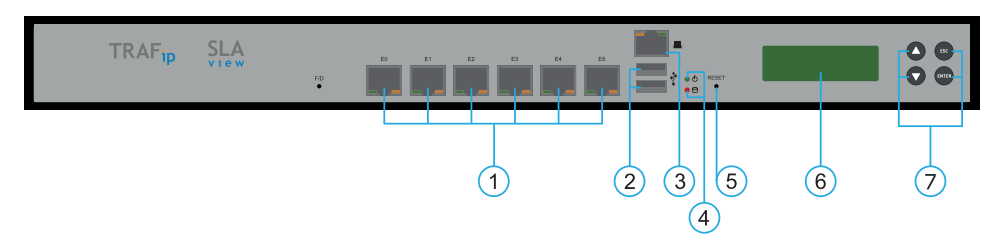

- **1** Portas Ethernet (interfaces E0 E5)
- **2** Portas USB
- **3** Porta Console
- **4** LED's status de energia (verde) e acesso de dados (vermelho)
- **5** Botão frontal de liga/desliga
- **6** Painel LCD
- **7** Botões de navegação

# Configuração inicial

Conecte o cabo de força no conector situado na parte traseira do TelcoAppliance e ligue a outra ponta na energia. Ligue o appliance utilizando o interruptor presente ao lado do conector da parte traseira.

Agora plugue o cabo de rede (azul) na porta '**E1**' e a outra ponta do cabo no seu computador, como demonstra a figura abaixo.

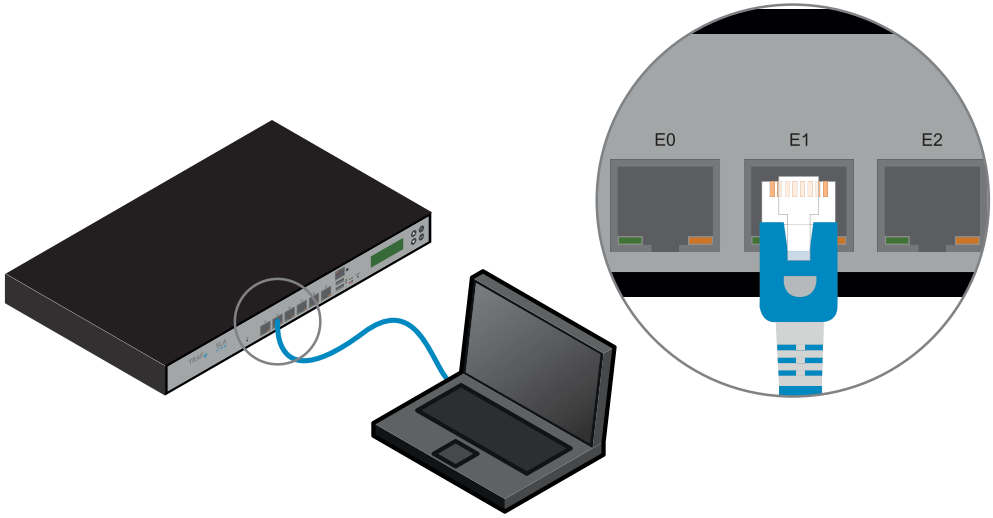

## Configurando o IP do appliance

Nessa interface '**E1**', o TelcoAppliance vem pré-configurado com o IP:

#### **192.168.255.254/24**

Configure o IP do seu computador para a mesma rede do TelcoAppliance. Para conectar-se ao appliance, use um cliente SSH<sup>1</sup> com as sequintes credenciais:

Usuário: **admin** Senha: **telcoadm**

Você terá acesso a CLI (Command Line Interface) do Appliance, digite os seguintes comandos para configurar um IP na interface '**E0**' (que corresponde a interface net0).

**TelcoAppliance> interface net0 ifaddr IP\_DO\_APPLIANCE/MÁSCARA TelcoAppliance> dns primary IP\_DO\_DNS\_PRIMÁRIO TelcoAppliance> dns secondary IP\_DO\_DNS\_SECUNDÁRIO TelcoAppliance> route add default gw IP\_DO\_GATEWAY**

**TelcoAppliance> apply**

**(Unsaved) TelcoAppliance> save**

Como configuração de acesso alternativa, você pode utilizar o método de configuração Serial, usando o cabo Console (branco).

Conecte-se a porta Console no painel frontal do appliance, com o cabo Console, e a outra ponta na porta Serial (RS-232) do seu computador. A tabela a seguir mostra a configuração da porta Console.

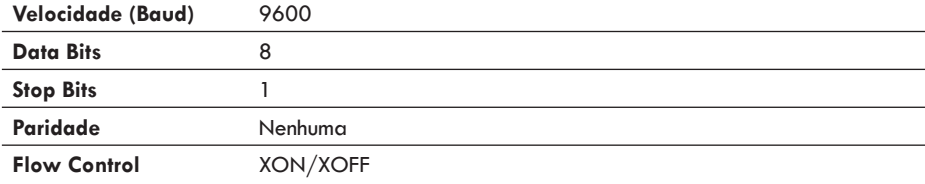

### Acessando o sistema

Após configurar o IP do TelcoAppliance. Conecte o appliance a sua rede, plugando o cabo da sua rede na porta '**E0**'. Agora você está apto a acessar o sistema através de um navegador web, digitando o IP que foi escolhido por você na barra de endereços de seu navegador web.

Ao acessar, você terá de licenciar seu sistema. O sistema será aberto na página "License Upload", onde você fornecerá suas informações de registro do produto. Um arquivo de licença (no formato txt) deve ter sido enviado para seu e-mail junto com o nome do licenciado na compra. Estas informações serão fundamentais neste processo.

Faça o upload deste arquivo**²** e clique em **Send Data** para carregar a licença. Para completar o licenciamento, você precisa ir em **Obtain License** e informar o nome do licenciado que você recebeu por email e clicar em **Change**. Pronto, agora seu produto Telcomanager está pronto para ser utilizado, atualize a página web e o sistema exibirá uma tela de login e senha. Entre com as seguinte credenciais**³**.

Usuário: **telco\_adm**  Senha: **sysoper**

A sessão pode ser encerrada a qualquer momento clicando na palavra **Logout**, presente na parte superior direita da tela inicial.

#### **Agora você já está apto a desfrutar do poder de controlar toda sua rede!**

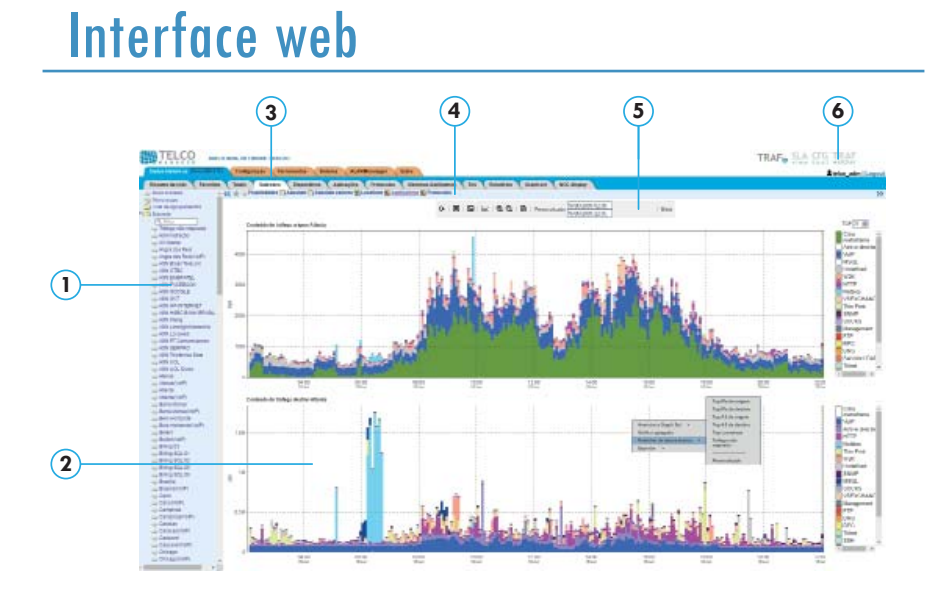

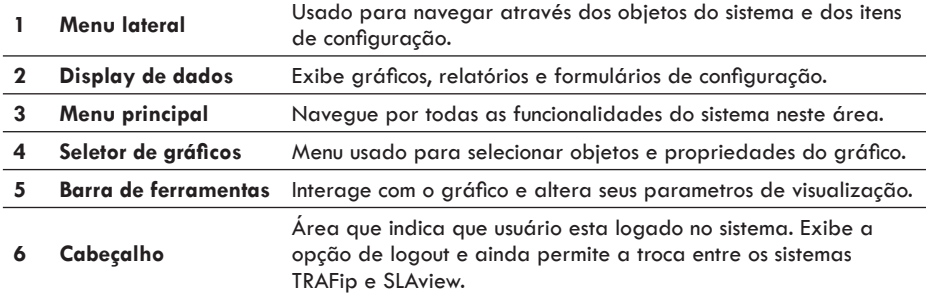

**²**Caso não tenha recebido o arquivo, contate-nos em info@telcomanager.com ou +55 21 3211-2223 **³**É aconselhável a mudança da senha no primeiro acesso.

### Primeiros passos no TRAFip

Uma vez que os roteadores estejam já configurados para exportar fluxos, você estará pronto para configurar os dispositivos no sistema e analisar os fluxos nas interfaces seguindo o seguinte passo a passo:

1. Certifique-se de que existe conectividade entre todos os elementos da rede exportadores de NetFlow e o TelcoAppliance na porta UDP 161 (para tráfego SNMP) e 63636 (para NetFlow).

2. Espere cerca de 5 minutos depois de configurar o roteador e acesse o sistema TRAFip e em seguida **Historical Data** » **Devices** » **Device**.

3. Clique no botão de operação **New** e preencha o formulário em seguida:

a. Modifi que os campos **Name** e **Management IP Address**. Este deve ser um endereço IP onde o roteador responde requisições SNMP.

b. Preencha **SNMP Version** e **SNMP Community** de acordo com a configuração do roteador e insira o valor 1 no campo **NetFlow Sampling Rate**.

c. Caso deseje monitorar esse dispositivo apenas pelo TRAFip marque a opção **Enable SLAview Collect** como **No**. Então clique em **Save**.

4. Acesse **Historical Data** » **Devices** » **Interface Group**. Clique no botão **New** e preencha o fomulário de configuração do grupo de interface.

a. Preencha **Name**.

b. No campo **Interfaces**, você pode utilizar o fi ltro para encontrar as interfaces desejadas.

c. Na caixa de perfis mais abaixo, selecione a aba Profiles In Content e então selecione **Protocols** e **Applications**. Então clique em **Save**.

5. Espere cerca de 10 minutos, acesse o grupo de interface criado e clique no link **Applications** na área **Seletor de gráfi cos** (área de número 4 na parte Interface Web deste guia) para visualizar as aplicações classificadas no tráfego do grupo da interface.

6. Clique com o botão direito do mouse no gráfico e selecione Raw Data Report. No formulário apresentado, clique em **send** para ver um relatório que exibe os IP's de origem e destino e as portas geradoras de tráfego.

### Primeiros passos no SLAview

Para gerenciar sua rede com SLAview é necessário que os elementos da rede a serem monitorados estejam configurados para leitura SNMP pela community.

1. Selecione **Historical Data** » **Devices** » **New Device** e preencha o formulário seguindo as seguintes orientações:

a. Preencha **Name** e **Management IP Address**.

b. Preencha **SNMP Version** e **SNMP Community** como configurado no elemento da rede.

c. Se quiser monitorar esse dispositivo apenas pelo SLAview marque a opção **Enable TRAFip Collect** como **No**.

d. No campo **Mappers**, selecione **Interface** e também **CPU** e **Memory** no caso de um equipamento Cisco. Então clique no botão **Save**.

2. Selecione **Confi guration** » **Profi les** » **Mapped Object** » **Show**, então clique em **Associate Mapped Objects** e preencha o formulário com os campos obrigatórios e necessários:

a. Selecione **Profi le** com o tipo de perfi l relacionado ao tipo de interface que você deseja monitorar. Ex: para um Cisco com interface serial escolha a opção **serial-cisco**.

b. Use o campo **Filter** para selecionar a interface desejada.

c. Selecione **Interface** no campo **Type** e clique em **Send**.

b. Mova as interfaces desejadas para a caixa da direita.

c. Em **OID Filter** clique em **Add** e insira **1.3.6.1.2.1.2.2.1.7 = 1**, e marque a opção **Use**  Mapped Object Index. Isto irá filtrar as interfaces ifAdminStatus up.

d. Clique em Send e depois Save Configuration.

3. Aguarde por 10 minutos e siga para **Historical Data** » **Devices**. Navegue para os objetos mapeados nos dispositivos. Então, clique no objeto associado criado e verifique os gráficos das interfaces monitoradas.

4. Repita o mesmo procedimento para CPU e memória se você estiver monitorando um equipamento Cisco. Para isso no passo 2.c escolha **CPU** ou **Memory** em **Type**.

5. Prosseguindo nos primeiros passos do SLAview, configuraremos um alarme no sistema. Selecione **ALARMmanager** » **Profi les** » botão **New**.

a. No formulário, preencha **Name** e escolha a opção **Mapped Object** no campo **Object Type**.

b. Selecione os alarmes que quer usar. Ex: **interface down** e **high bandwidth usage**.

c. Defina os objetos que deseja monitorar e clique em save.

d. Vá para **System** » **Users** » **User Profi les List**. Clique no botão **New**.

e. Preencha **Name**, selecione os usuários e os alarmes que estes irão receber quando ativados. Para salvar as alterações clique em **Save**.

6. Os alarmes podem ser visualizados em **ALARMmanager** » **Console** » **ALARMmanager**.

### Comandos básicos da CLI

A seguir, seguem os principais comandos que podem ser utilizados na CLI do TelcoAppliance.

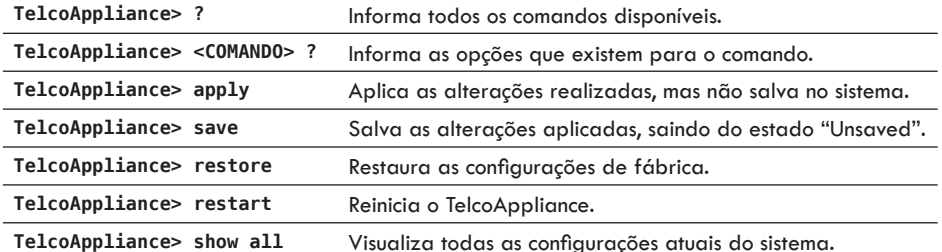

**Baixe todos os manuais e release notes aqui:**

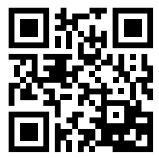

**www.telcomanager.com/doc**

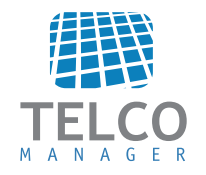

**www.telcomanager.com +55 21 3211-2223 info@telcomanager.com**